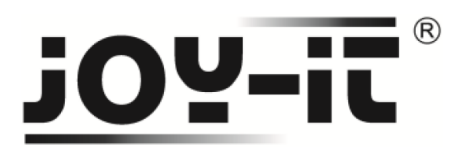

# **LCD Modul 84x48**

## **Nokia 5110**

Sehr geehrter Kunde,

vielen Dank, dass Sie sich für unser Produktentschieden haben. Im Folgenden haben wir aufgelistet, was bei der Inbetriebnahme zu beachten ist:

## **Verwendung mit einem Arduino**

**Schritt 1 – Anschließen des Displays**

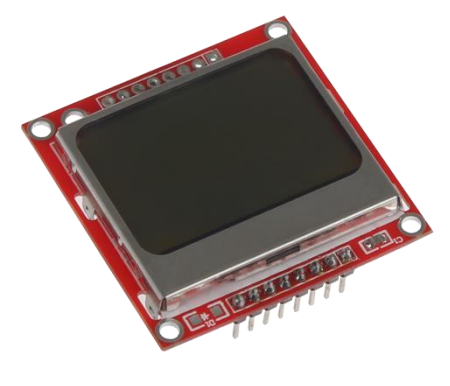

**Bild 1: 84x48 Pixel LCD-Modul**

Schließen Sie das Display, wie im folgenden Bild 2, bzw. in der folgenden Tabelle 1, zu sehen, an die PINs des Arduinos an.

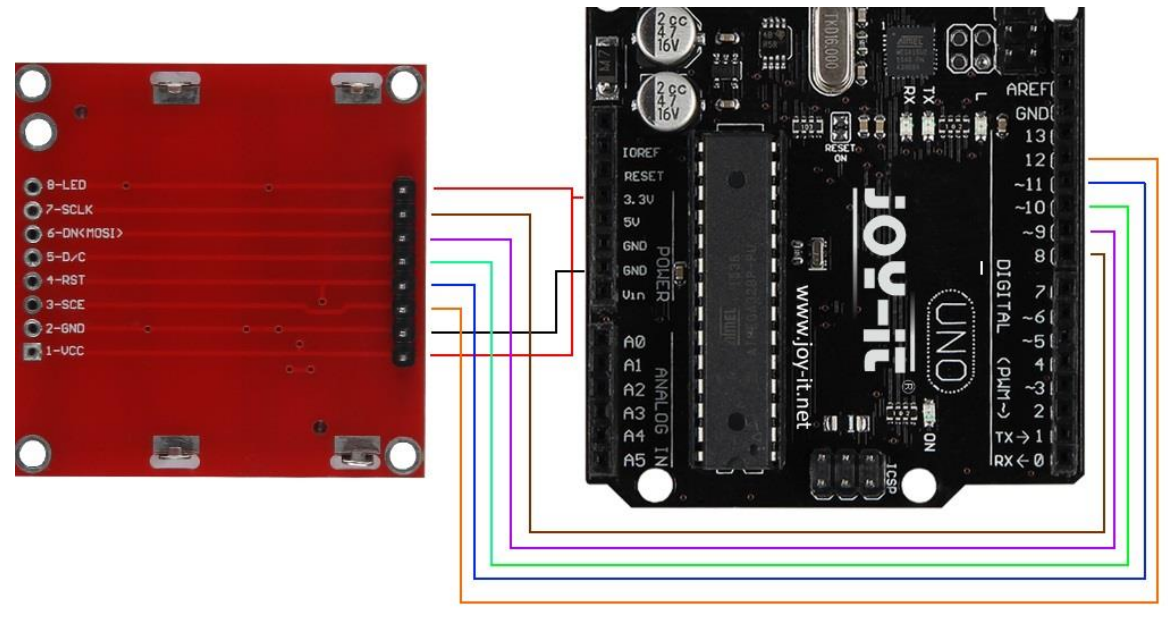

**Bild 2: Verbindung zwischen Arduino und LCD-Display**

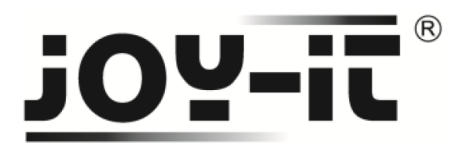

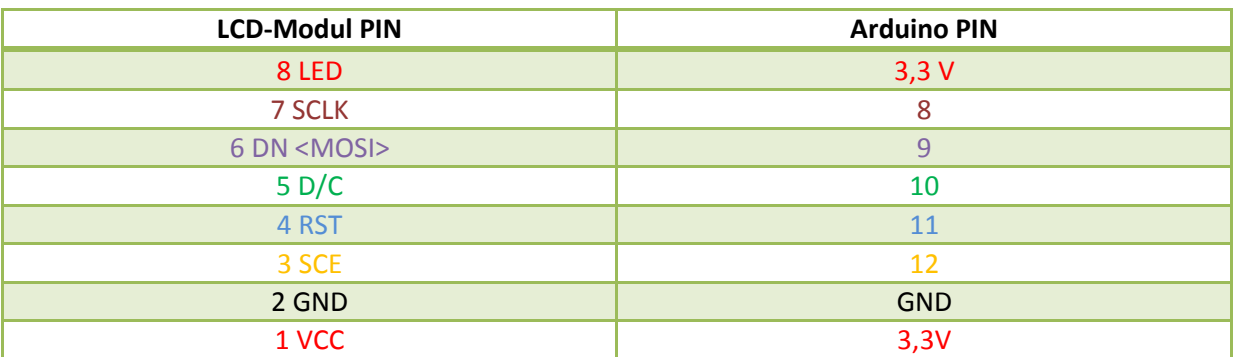

**Tabelle 1: PIN-Verbindung zwischen Arduino und LCD-Modul**

#### **Schritt 2 – Installation des LCD-Displays**

Mit folgendem Codebeispiel, können Sie das LCD-Modul mit einem Arduino verwenden. Bitte übertragen sie **alle** Code-Teile auf ihren Arduino.

In der **void loop()** können Sie mit Hilfe von **LCDString** einen von Ihnen gewünschten Text auf dem Display ausgeben.

//Zuweisung der PIN-Belegung #define PIN\_SCE 12 #define PIN\_RESET 11 #define PIN\_DC 10 #define PIN\_SDIN 9 #define PIN\_SCLK 8

#define LCD\_COMMAND 0 #define LCD\_DATA 1

//Einstellen der Bildschirmgröße (84x48 Pixel) #define LCD X 84 #define LCD Y 48

**Code 1: Teil 1 des LCD-Quellcodes**

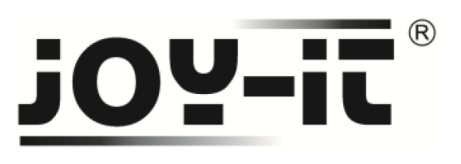

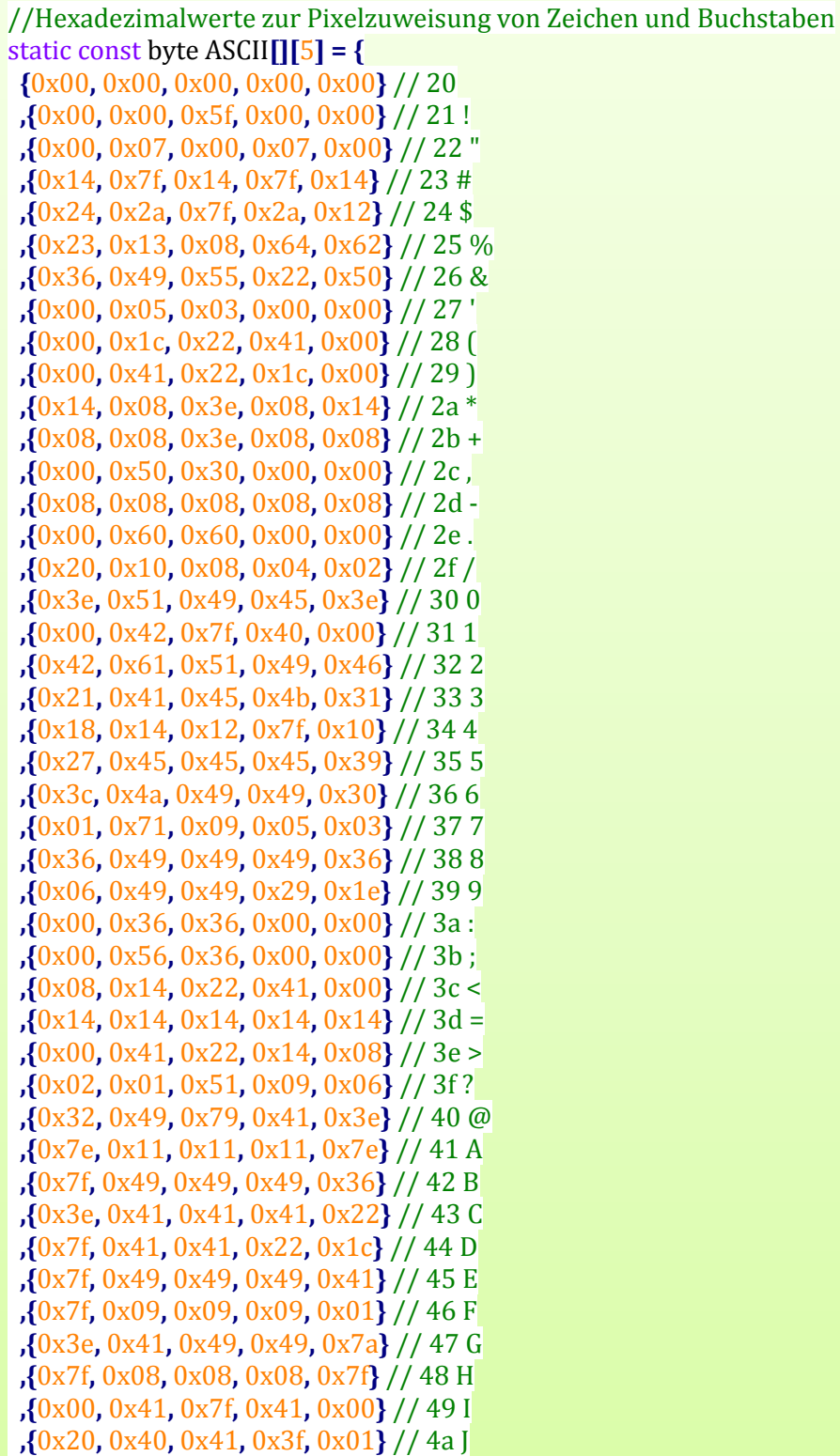

**Code 2: Teil 2 des LCD-Quellcodes**

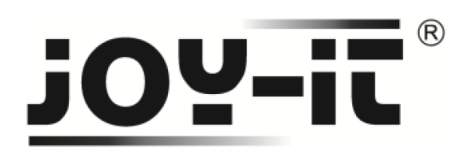

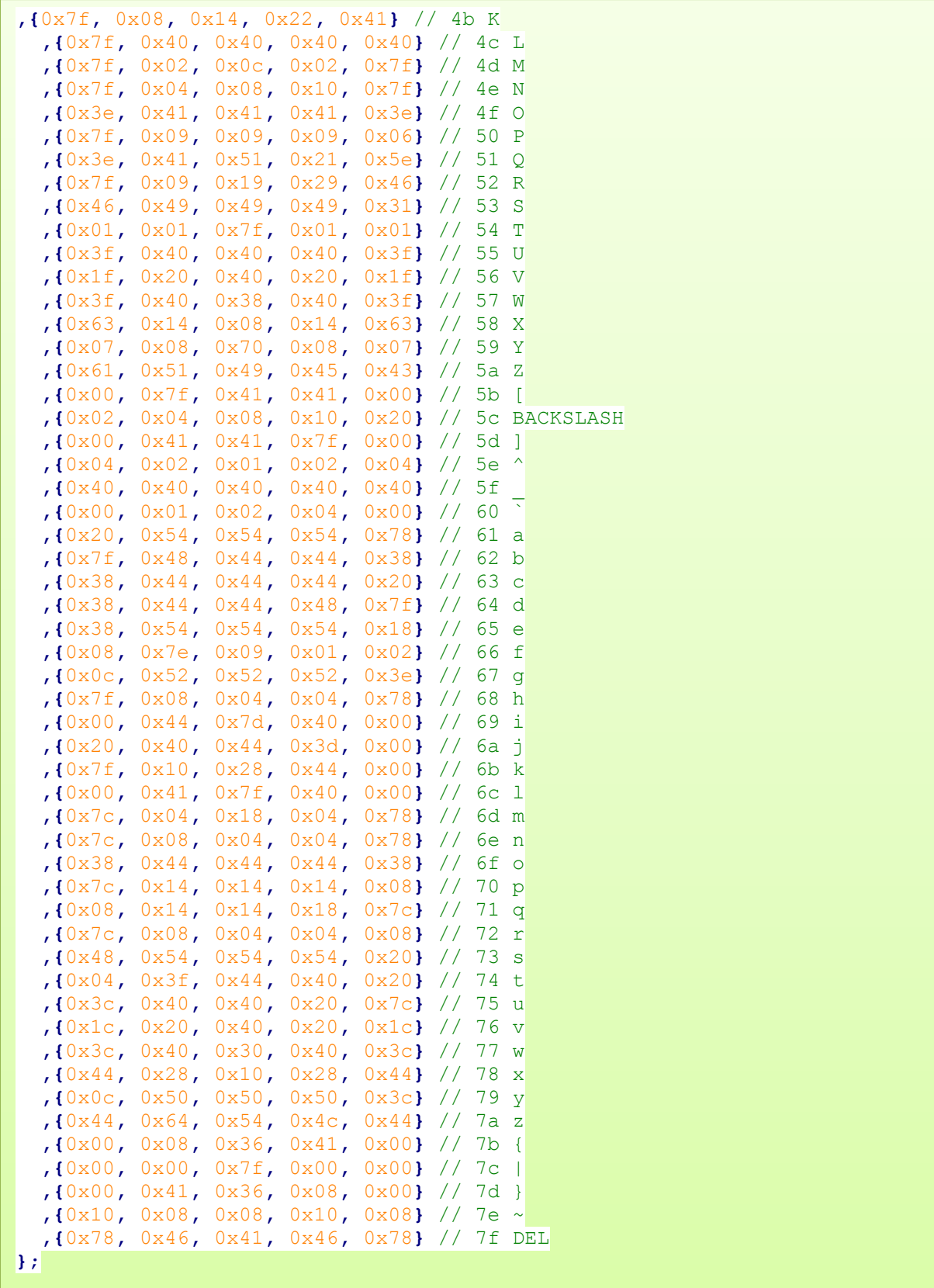

**Code 3: Teil 3 des LCD-Quellcodes**

# $(R)$ OY-ii

```
//Initialisierung des Displays
void setup() {
 LCDInit();
}
void loop() {
 LCDClear();
  LCDString("joy-IT ");
  LCDString("84x48");
  LCDString(" LED-Modul");
 delay(1000);
}
//Bewege Zeiger zur angegebenen Position
void positionXY(int x, int y) {
 LCDWrite(0, 0x80 | x);
 LCDWrite(0, 0x40 | y);
}
//Nimmt einen einzelnen Character entgegen und sucht in der Tabelle
//nach dem passenden Hexadezimal-Wert
void LCDCharacter(char character) {
 LCDWrite(LCD_DATA, 0x00);
 for (int\text{ index} = 0; \text{ index} < 5; \text{ index}++) {
  LCDWrite(LCD_DATA, ASCII[character - 0x20][index]);
 }
 LCDWrite(LCD_DATA, 0x00);
}
//Nimmt die Eingabe entgegen und leitet sie
//Buchstabe für Buchstabe weiter
void LCDString(char *characters) {
 while (*characters)
  {
  LCDCharacter(*characters++);
 }
}
//setzt alle Eingaben auf dem Display zurück
void LCDClear() {
for (int\ index = 0; \ index < (LCD_X * LCD_Y / 8); \ index++) {
  LCDWrite(LCD_DATA, 0x00);
 }
 positionXY(0, 0);
}
```
**Code 4: Teil 4 des LCD-Quellcodes**

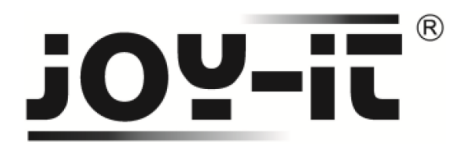

//Initalisierung des Displays void LCDInit**() {**

 pinMode**(**PIN\_SCE**,** OUTPUT**);** pinMode**(**PIN\_RESET**,** OUTPUT**);** pinMode**(**PIN\_DC**,** OUTPUT**);** pinMode**(**PIN\_SDIN**,** OUTPUT**);** pinMode**(**PIN\_SCLK**,** OUTPUT**);**

 digitalWrite**(**PIN\_RESET**,** LOW**);** digitalWrite**(**PIN\_RESET**,** HIGH**);**

 LCDWrite**(**LCD\_COMMAND**,** 0x21**);** LCDWrite**(**LCD\_COMMAND**,** 0xB0**);** LCDWrite**(**LCD\_COMMAND**,** 0x04**);** LCDWrite**(**LCD\_COMMAND**,** 0x14**);** LCDWrite**(**LCD\_COMMAND**,** 0x20**);** LCDWrite**(**LCD\_COMMAND**,** 0x0C**); }**

void LCDWrite**(**byte data\_or\_command**,** byte data**) {** digitalWrite**(**PIN\_DC**,** data\_or\_command**);** digitalWrite**(**PIN\_SCE**,** LOW**);** shiftOut**(**PIN\_SDIN**,** PIN\_SCLK**,** MSBFIRST**,** data**);** digitalWrite**(**PIN\_SCE**,** HIGH**); }**

**Code 5: Teil 5 des LCD-Quellcodes**

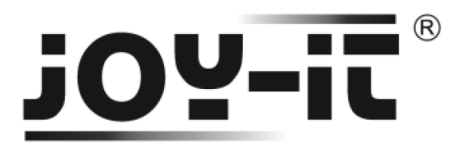

# **Verwendung mit einem Raspberry Pi Schritt 1 – Anschließen des Displays**

Schließen Sie das Display, wie im folgenden Bild 3, bzw. in der folgenden Tabelle 2, zu sehen, an die PINs des Raspberry Pis an.

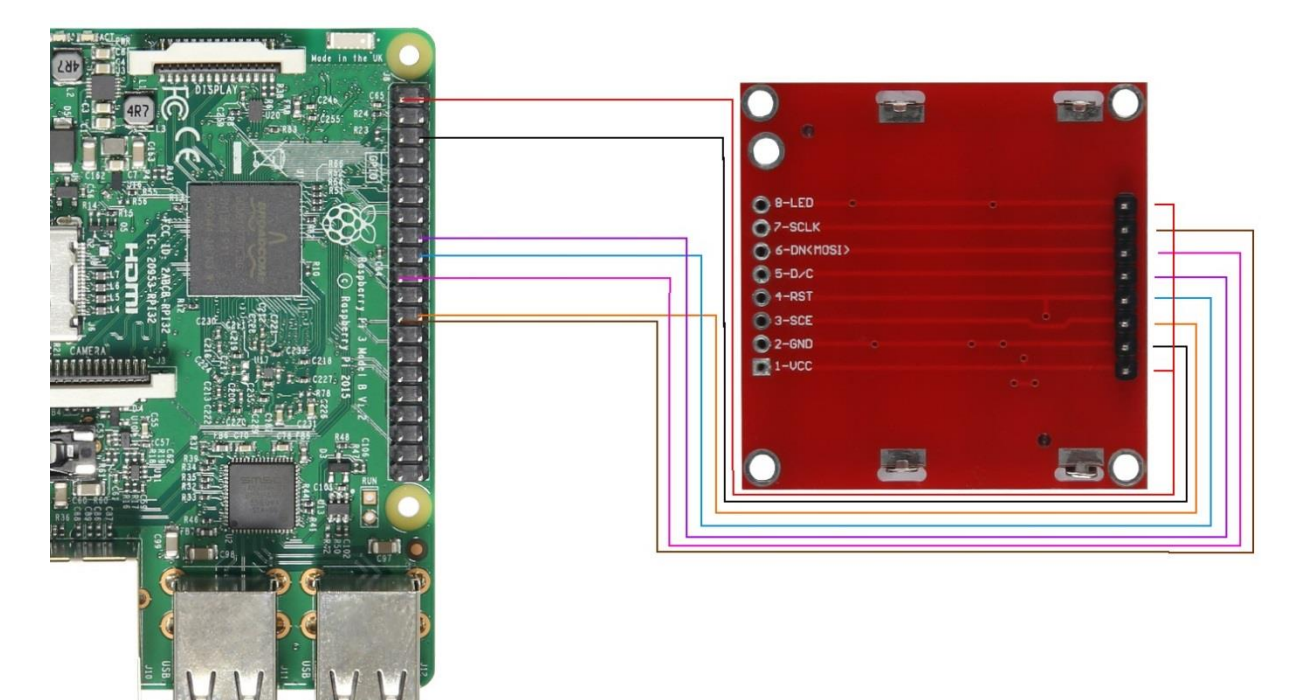

**Bild 3: Verbindung zwischen Raspberry Pi und LCD-Modul**

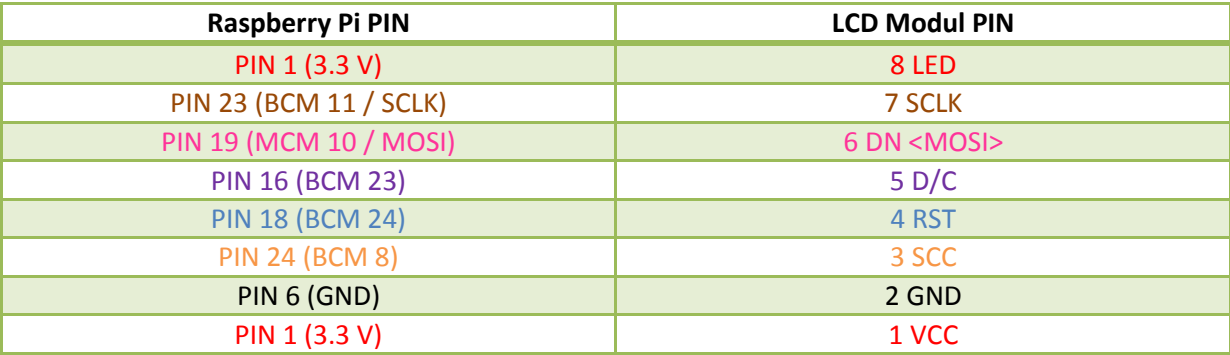

**Tabelle 2: PIN-Verbindung zwischen Raspberry und LCD-Modul**

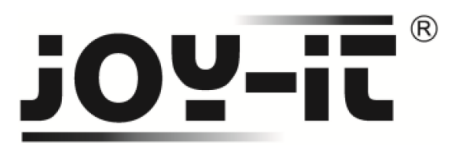

### **Schritt 2 – Installation der Software**

Sollten Sie bereits ein aktuelles Raspbian-System auf Ihrem Raspberry verwenden, so können Sie diesen Schritt überspringen und sofort mit Schritt 3 fortfahren.

Installieren Sie auf Ihre SD-Karte mit Hilfe des ["Win32 Disk Imager"](https://sourceforge.net/projects/win32diskimager/)-Programms das aktuelle Raspbian Image, welches Sie unter dem folgenden [Link](https://downloads.raspberrypi.org/raspbian_latest) zum Download finden.

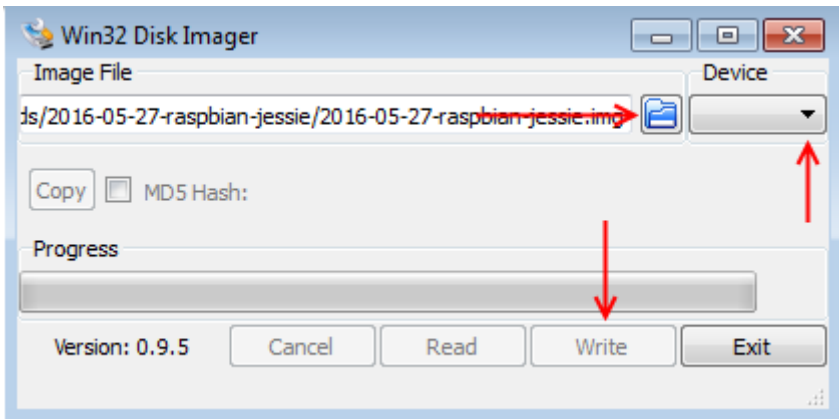

**Bild 4: Screenshot des Win32 Disk Imagers**

## **Schritt 3 – Installation der Bibliotheken**

Sobald Sie die Installation abgeschlossen und das System gestartet haben, öffnen Sie die Terminal-Konsole und führen Sie folgende Kommandos aus:

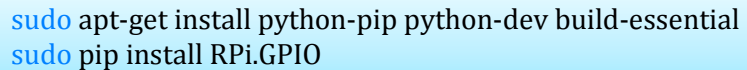

**Terminal 1: Installation der GPIO Bibliothek**

sudo apt-get install python-imaging

**Terminal 2: Installation der Python Bibliothek**

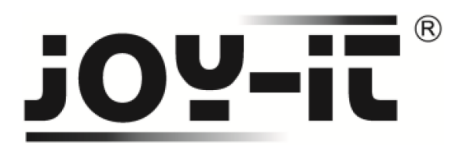

## **Schritt 4 – Installation des LCD-Displays**

Um Ihnen eine möglichst einfache und schnelle Installation des Displays zu ermöglichen, beziehen wir uns im Folgenden auf eine von **[Adafruit](https://www.adafruit.com/)** erstellte Bibliothek.

Diese können Sie, nach dem Sie die in Schritt 3 erforderlichen GPIO- und Python-Bibliothek installiert haben, wie folgt installieren.

Öffnen Sie die Terminal-Konsole und führen Sie folgende Kommandos aus:

sudo apt-get install git git clone https://github.**com**/adafruit/Adafruit\_Nokia\_LCD.git **cd** Adafruit\_Nokia\_LCD sudo python setup.py install

**Terminal 3: LCD Installation**

Die Installation des Displays ist nun abgeschlossen.

Rufen Sie den **examples** Ordner auf, so können Sie auf verschiedene Beispiele zugreifen und so das Display ansteuern.

Natürlich können Sie auch die Beispiele nach Ihren Wünschen bearbeiten und so die Anzeige nach eigenen Vorstellungen konfigurieren.

#### **cd** examples

**Terminal 4: Öffnen des examples Ordners**

#### sudo python animate.py

**Terminal 5: Ausführen des Animations-Beispiels**

#### sudo python image.py

**Terminal 6: Ausführen des Bild-Beispiels**

#### sudo python shapes.py

**Terminal 7: Ausführen des Formen-Beispiels**